**Manual de Usuário**

**Consultando a Ficha de Desempenho Escolar do Aluno no SIGA?**

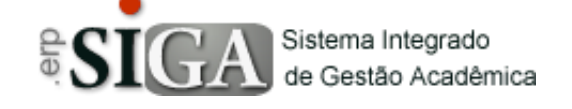

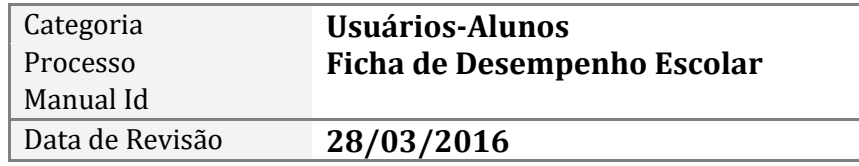

## **Contexto do Manual**

Este manual apresenta o processo de Consultar a Ficha de Desempenho Escolar do aluno no sistema SIGA.

## **Passo 1: Acesso a interface**

Através do link de acesso do sistema Etec.

https://www.sigacentropaulasouza.com.br/Siga/Login.aspx

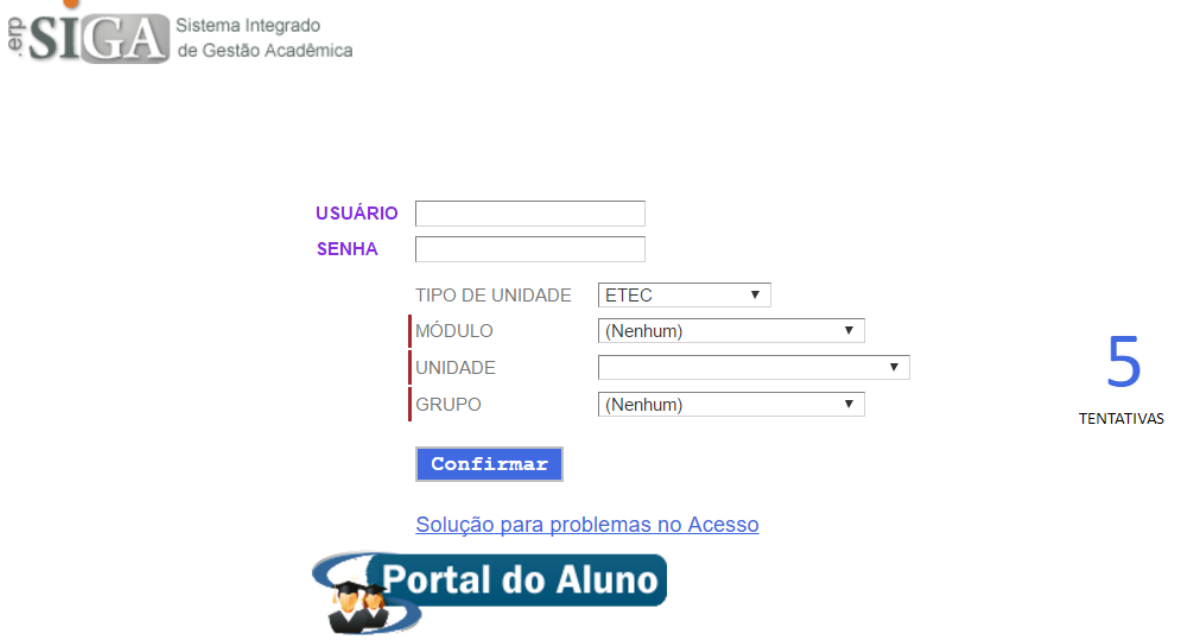

Clique na imagem **Portal do Aluno,** onde será direcionado para uma interface de login.

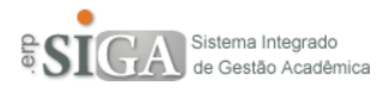

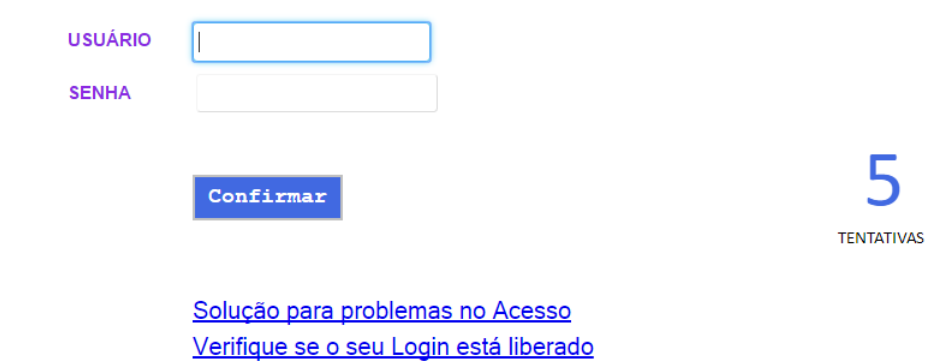

## **Passo 2: Acesso ao ambiente do aluno**

Após realização do login irá aparecer uma interface conforme mostra abaixo.

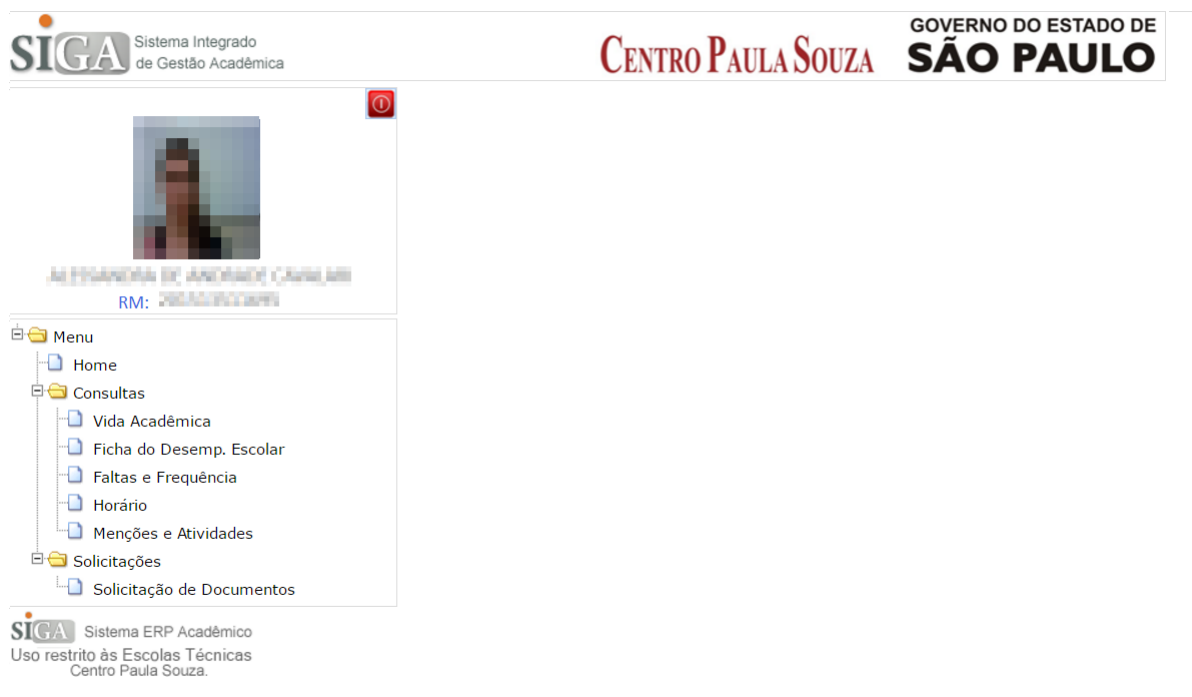

## **Passo 3: Consulta Ficha de Desempenho Escolar**

Ao clicar no menu "**Ficha de Desempenho Escolar**", irá aparecer uma interface conforme abaixo.

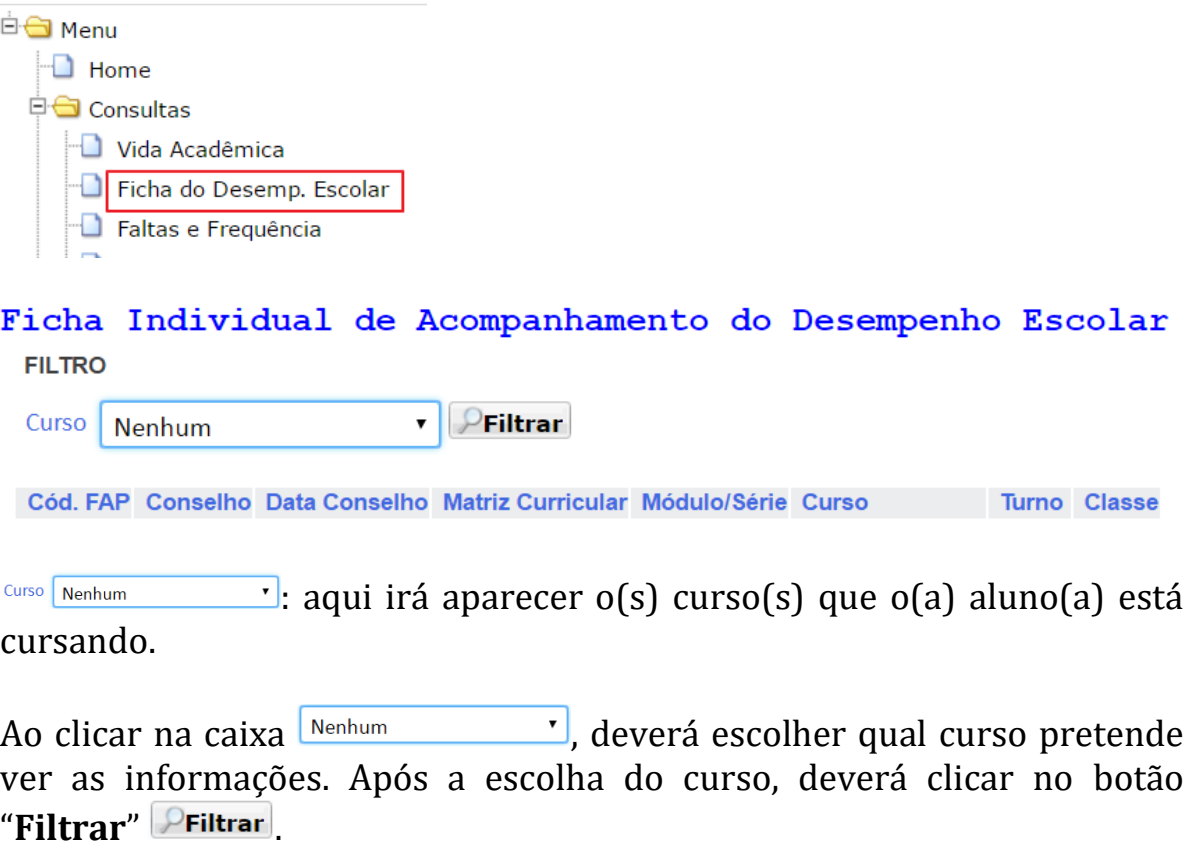

Caso não tenha nenhuma Ficha, irá aparecer a seguinte mensagem: · Não há nenhuma Ficha Individual no momento.

Caso tenha aparecerá os seguintes dados:

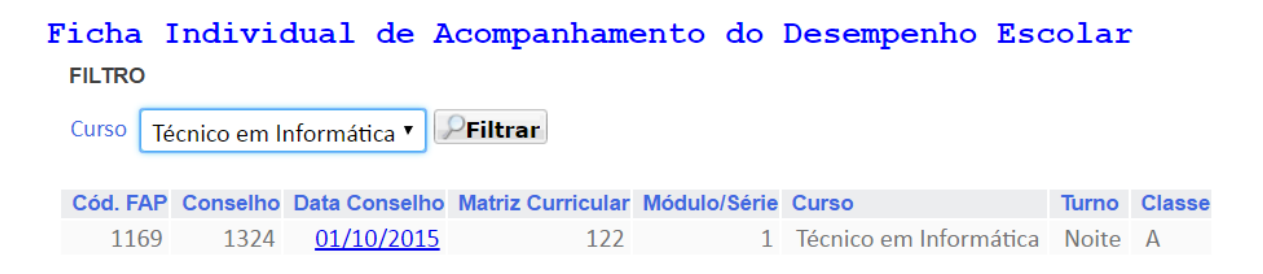

**Código FAP**: código da Ficha de Desempenho Escolar. **Conselho**: o número representa o código do Conselho realizado. **Data Conselho**: data do conselho realizado que gerou a Ficha de Desemp. Escolar.

**Matriz Curricular**: o número representa o código da matriz que corresponde ao curso escolhido.

**Módulo/Série**: o número representa o Módulo ou Série que o(a) aluno(a) está.

**Curso**: nome do curso.

**Turno**: o turno do curso, sendo: Manhã, Tarde e Noite.

**Classe**: a letra representa a classe que o(a) aluno(a) está cursando.

Para poder visualizar a Ficha, basta clicar no link - **Data Conselho**.

Ao clicar na data do conselho irá aparecer os seguintes dados:

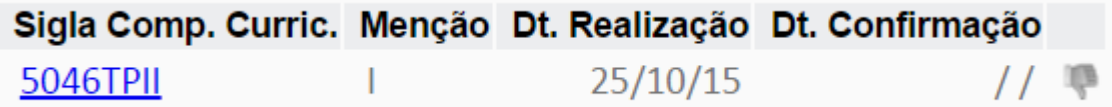

**Sigla Comp. Curric.**: **5046**-> representa o código do curso que está cursando e **TPII**-> representa a sigla da componente curricular, cujo nome seria Técnicas de Programação para Internet I.

**Menção**: a menção que o aluno tirou.

**Dt. Realização**: a data que o professor preencheu a Ficha de Desempenho Escolar.

**Dt. Confirmação**: esta será a data de confirmação do aluno, que será

registrado quando o aluno clicar na seguinte imagem .

Para ver quais foram os itens que o professor acredita que precisam ser trabalhados em relação a componente com I, basta clicar no link - **Sigla Comp. Curric**.

Ao clicar nesse link irá aparecer uma nova interface com mostra abaixo.

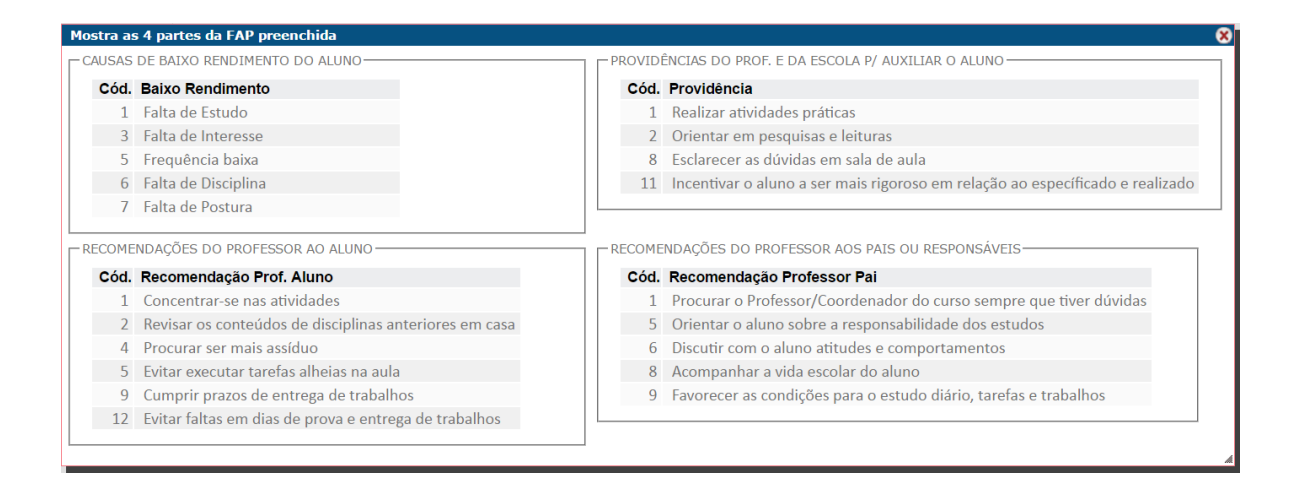

Após ter visto os itens e concordar, basta clicar na mãozinha , onde assim fazendo a data de confirmação será preenchida e uma mensagem aparecerá, conforme imagem abaixo.

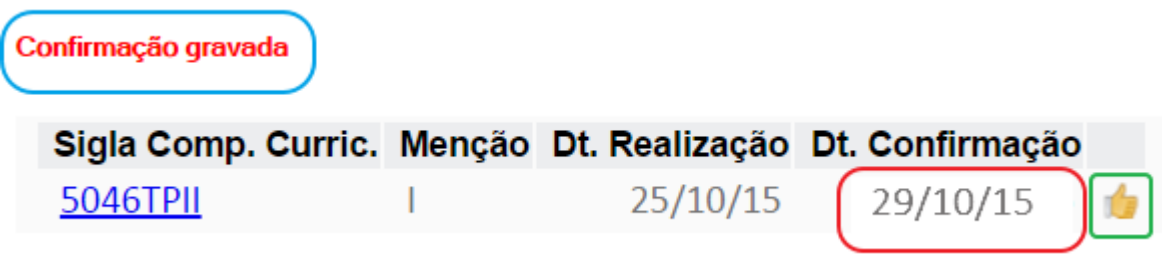

Para limpar a tela basta clicar no Menu no item **Home**.

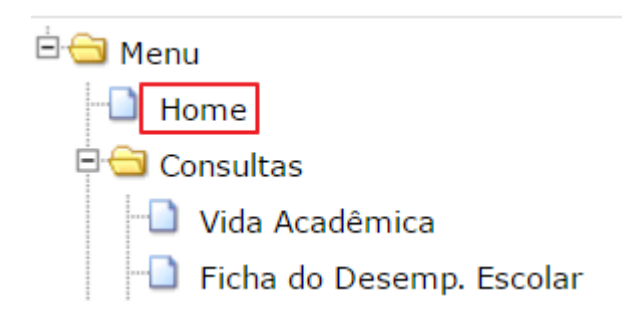